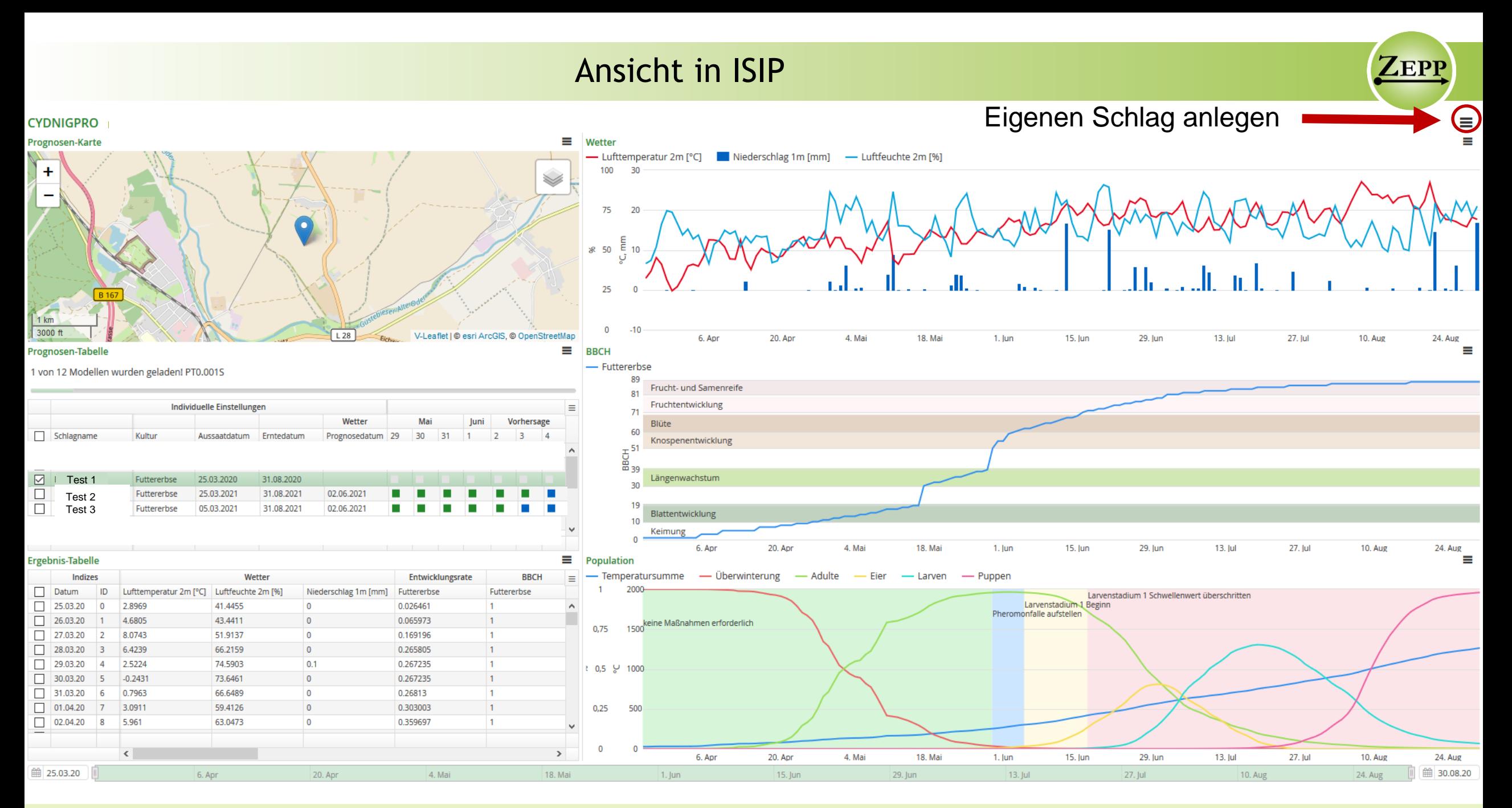

Schieler et al. 2021 **Z**entralstelle der Länder für EDV-gestützte **E**ntscheidungshilfen und **P**rogramme im **P**flanzenschutz

### 1. Prognose erstellen über großes Burgermenü $\equiv$ oben rechts

Prognose erstellen

### 2. Felder, die rot umrandet sind, müssen unter Standort und Modell ausgefüllt werden

 $+$ 

- Regionalprognosen
- V ® Individualprognosen
- P+ Prognose erstellen Prognose bearbeiten ft Prognose löschen
- ✔ ← Prognosen-Karte
- ← **III** Prognosen-Tabelle
- ← *Ergebnis-Tabelle*
- ← Me Ergebnis-Grafiken
- V Metter (TFN)
- $\vee$  **M** BBCH
- $\vee$  M Population
- Stundenansicht
- ✔ ® Tagesansicht
	- Standardansicht
- Mobile-Ansicht
- ✔ Desktop-Ansicht
	- $\triangle$  drucken
	- ? Hilfe

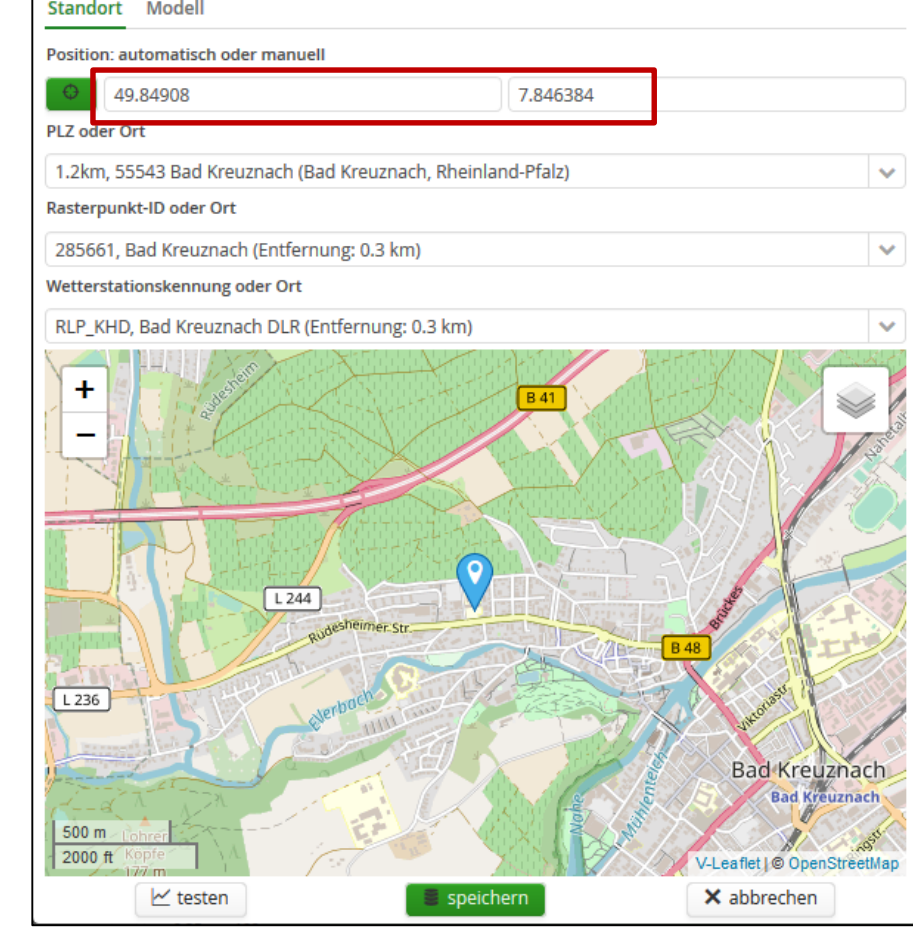

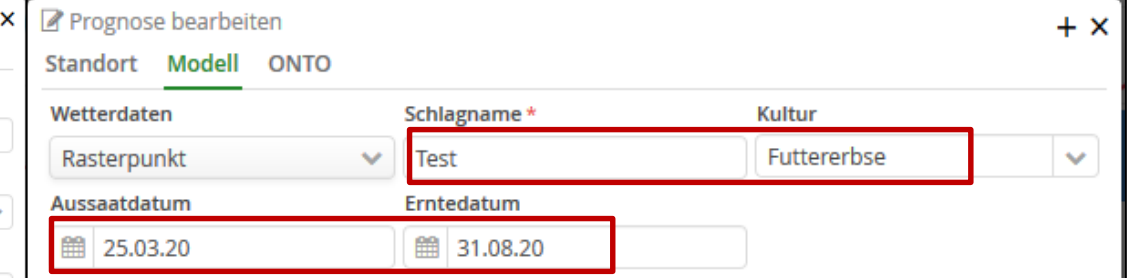

Sobald der Schlag gespeichert ist, erscheint er links in der Prognose-Tabelle und kann dort an oder ausgeklickt werden.

**ZEPF** 

### SIMONTO-Erbse - Output

Hier wird die schlagspezifische Entwicklung der Erbsen angezeigt.

#### **BBCH**

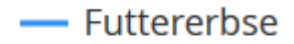

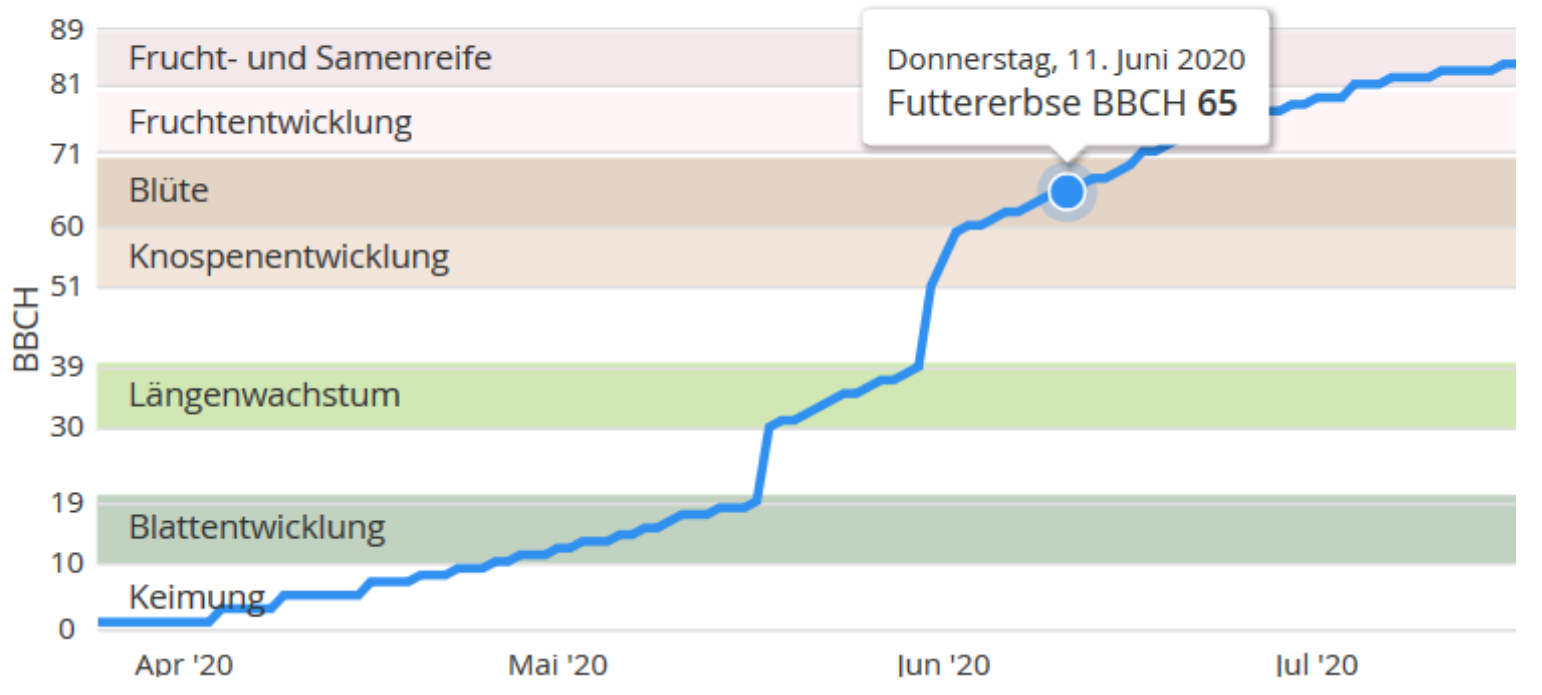

ZEPP

# Schädlingsdynamik - Output

**LEPP** 

In der Abbildung Population werden verschiedene Entwicklungsstadien des Erbsenwicklers dargestellt, sowie Empfehlungen farblich gekennzeichnet.

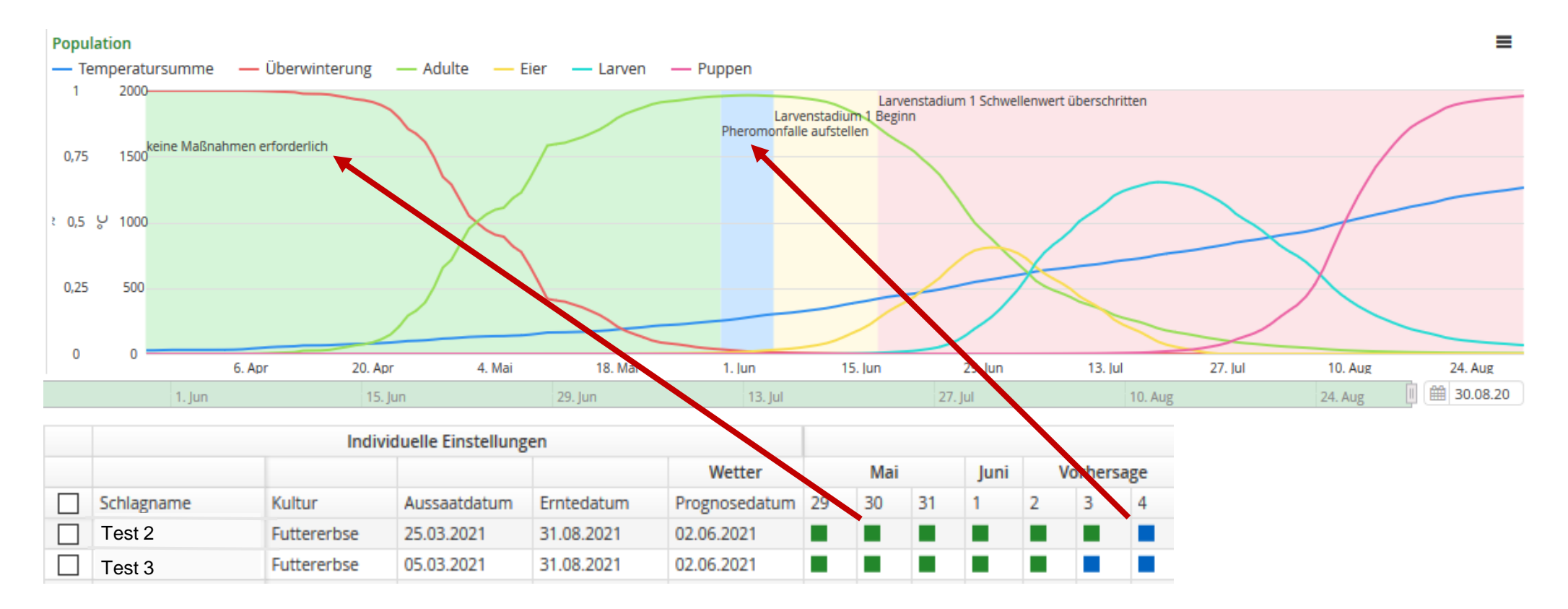

Die Farben hinter den Schlägen entsprechen der Hintergrundfarbe des Diagramms mit den jeweiligen Empfehlungen.

## Evaluation

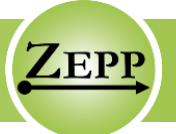

Am Ende der Saison werden die von Ihnen aufgenommenen Ergebnisse evaluiert.

Bitte notieren Sie sich Verbesserungsvorschläge, die wir dann im Herbst bei einem Online-Workshop besprechen können.

Durch Ihre Mithilfe können wir das Entscheidungshilfesystem optimieren!

Vielen Dank!